# **CMap Mobile**

iPad iPhone

## **Home Map View**

**iPad** iPad iPhone **iPhone** 

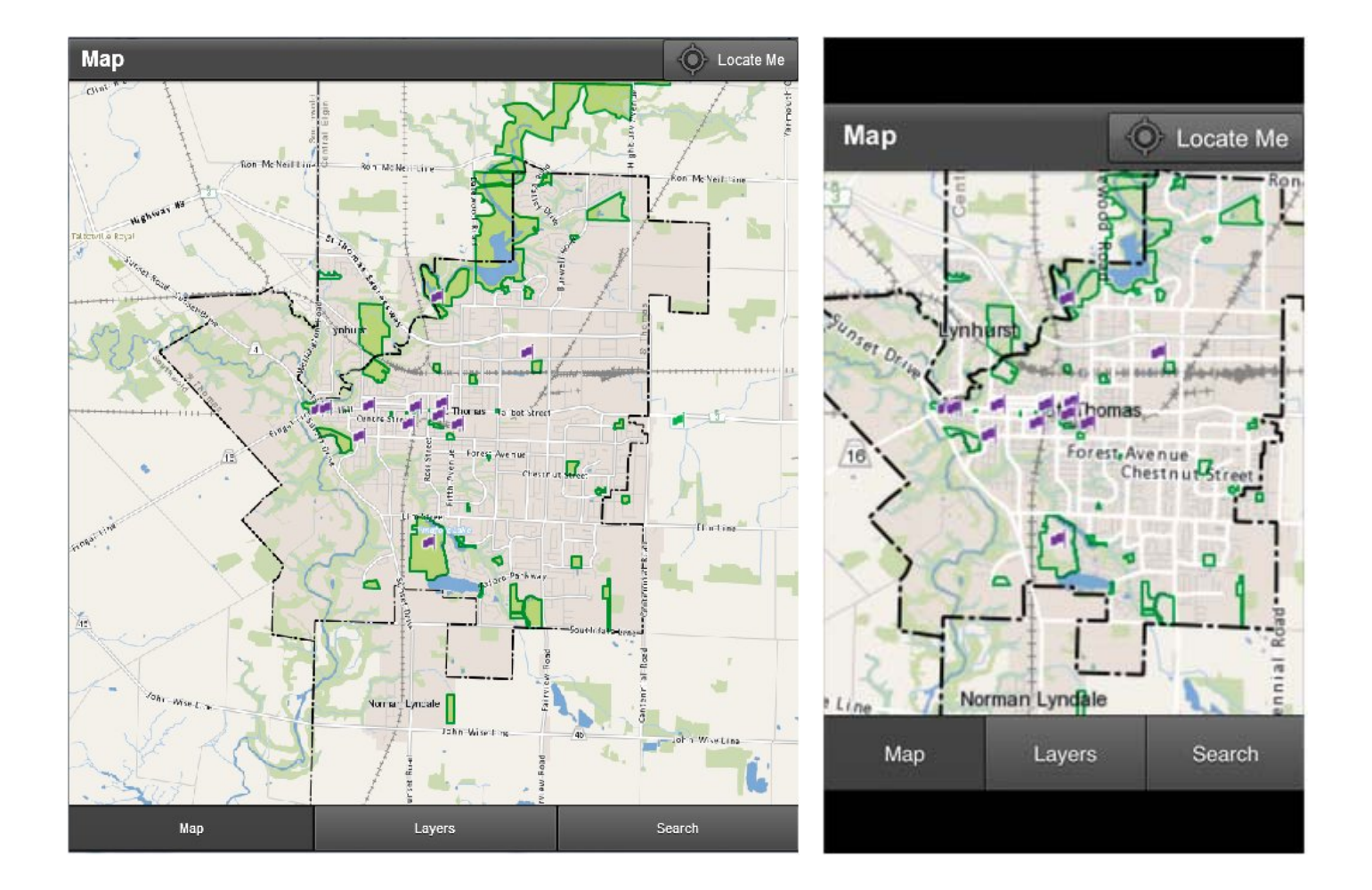

#### **NAVIGATION TOOLS**

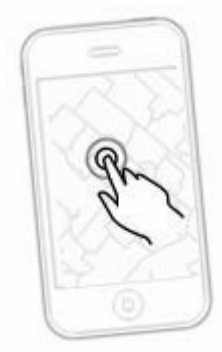

### **Zoom In**

Double tap on the screen with one finger

Or

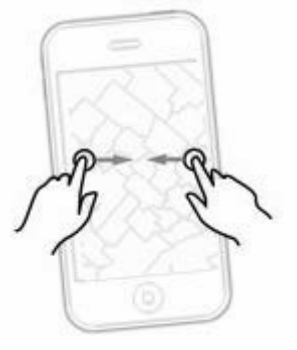

Place two fingers on the screen while moving apart from each other

#### **Zoom Out**

Double tap on the screen with two fingers

Or

Place two fingers on the screen while moving towards each other

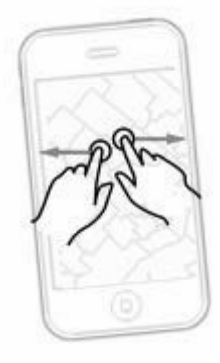

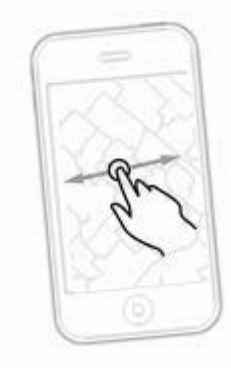

#### **Pan**

Place and drag finger on the screen to re-center map

#### **Selection**

#### **Select Items**

Select an item by tapping once on the icon.

#### **Information View**

For more information on the selected icon tap once on the blue side arrow. You will be redirected to more information on the selected item. To navigate back to the map tap once on the "Map" tab at the bottom of the app.

#### **Previous / Next Item**

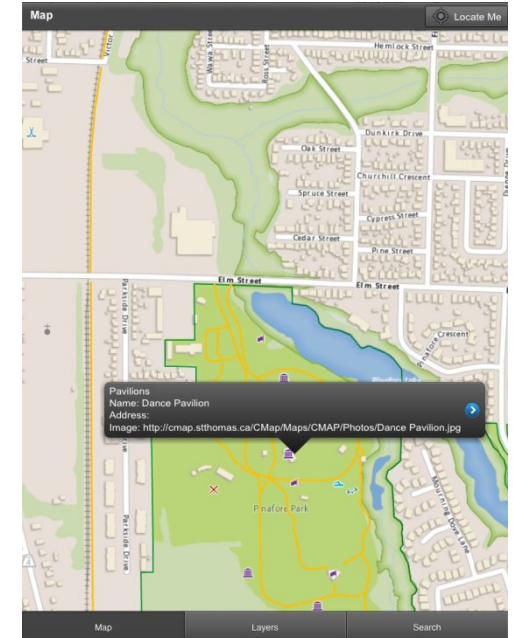

Some icons may show multiple sets of information. Tap once to see more information, to preview the next item tap on the bottom arrow.

#### **List View**

Preview the list by tapping the middle icon at the bottom of the app.

#### **Layers View**

#### **Layer Groupings**

To expand or compress layers tap once on the desired heading.

#### **Layers On / Off**

Tap on the square box to turn on or off icons. A check mark will indicate the layers are turned on while a blank box indicates the layer is turned off.

#### **Base Map Selection**

The selection "Base Map:" will be located at the bottom of the screen. To change the background of the map tap once on the current selection to open the background options then tap on "Tile Base Map" or "2010 Air Photo" to change the background of the map.

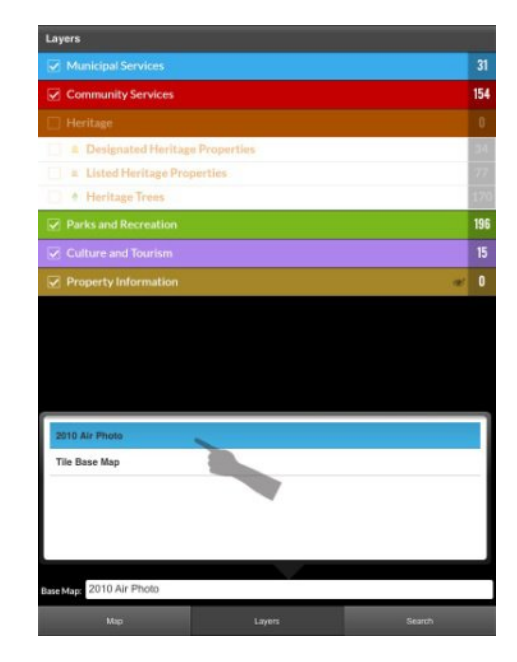

#### **Search View**

Tap once on the "Search" tab located at the bottom right hand corner of the app to search for an address or point of interest.

#### **Address**

Tap once on the top right hand corner of the "Address" tab. Type the address in the search toolbar. After typing the address in you will be redirected back to the map of the location specified in the search toolbar.

#### **POI (Point of Interest)**

Select layer

Choose from list

Enter POI

Tap once on the "POI" tab on the right hand corner. There will be two toolbars. The first will be layers where you can choose the interest you are looking for, tap and scroll up or down for desired layer. The second search bar is the point of interest, tap and type the point of interest. For example, you can select "Beaches" in the first toolbar while typing in "Port Bruce Beach" in the second toolbar to search for the location of the beach if you do not know the address.

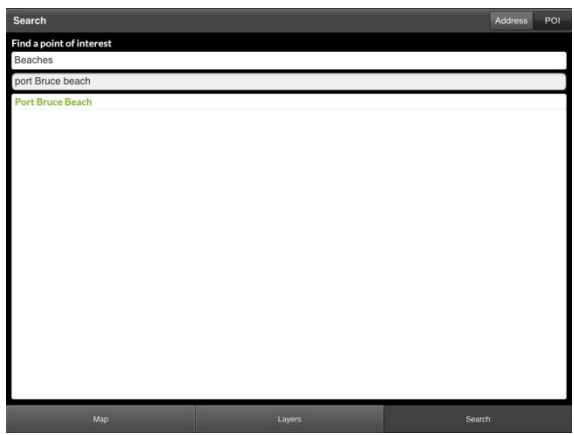

**Download** 

https://manuals.info.apple.com/MANUALS/1000/MA1595/en\_US/ipad\_user\_guide.pdf